# How to Bid on Auction Items with Bidding Owl

- 1. Visit [eastman.org/auction](http://eastman.org/auction) or navigate to the online auction via one of our holiday web pages.
- 2. This is what the main page of the Bidding Owl auction site looks like. Please review all important information on this page about bidding, payment, and pickup.

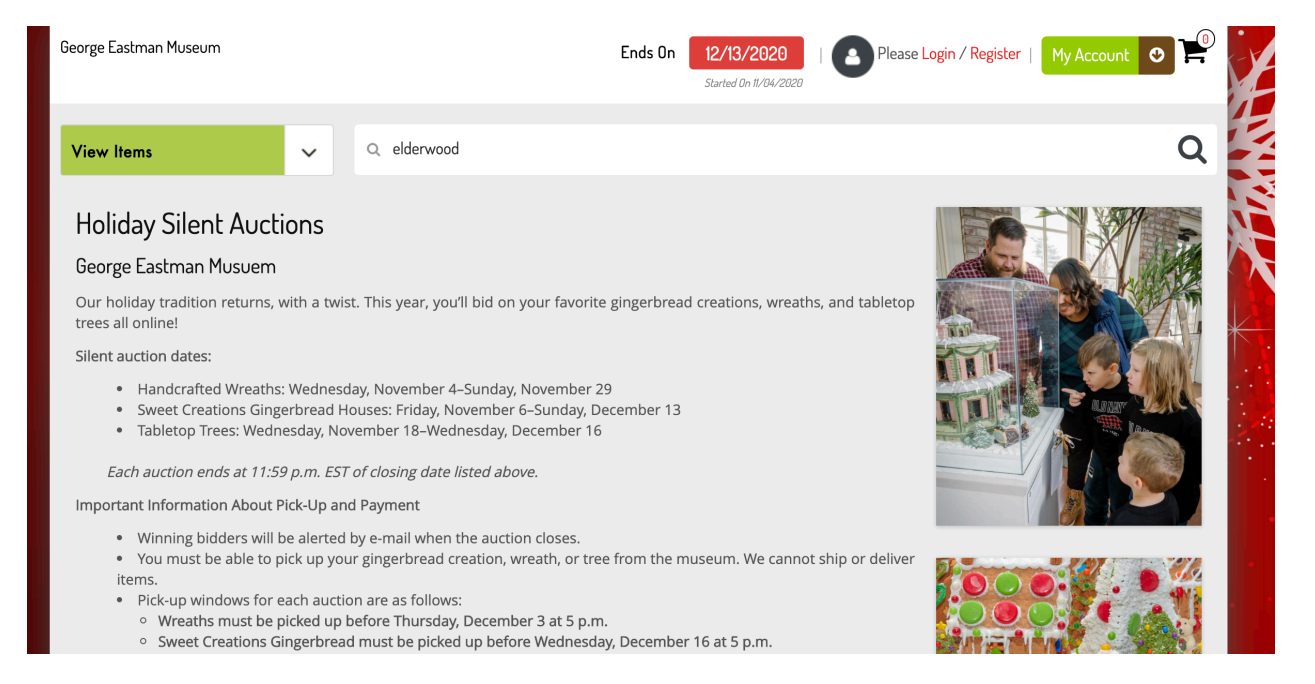

3. In order to place a bid, you will need to set up a Bidding Owl account. The account allows you to keep track of your bids, continue bidding if you get out-bid, and, if you choose to, pay for the item via PayPal once the auction is complete.

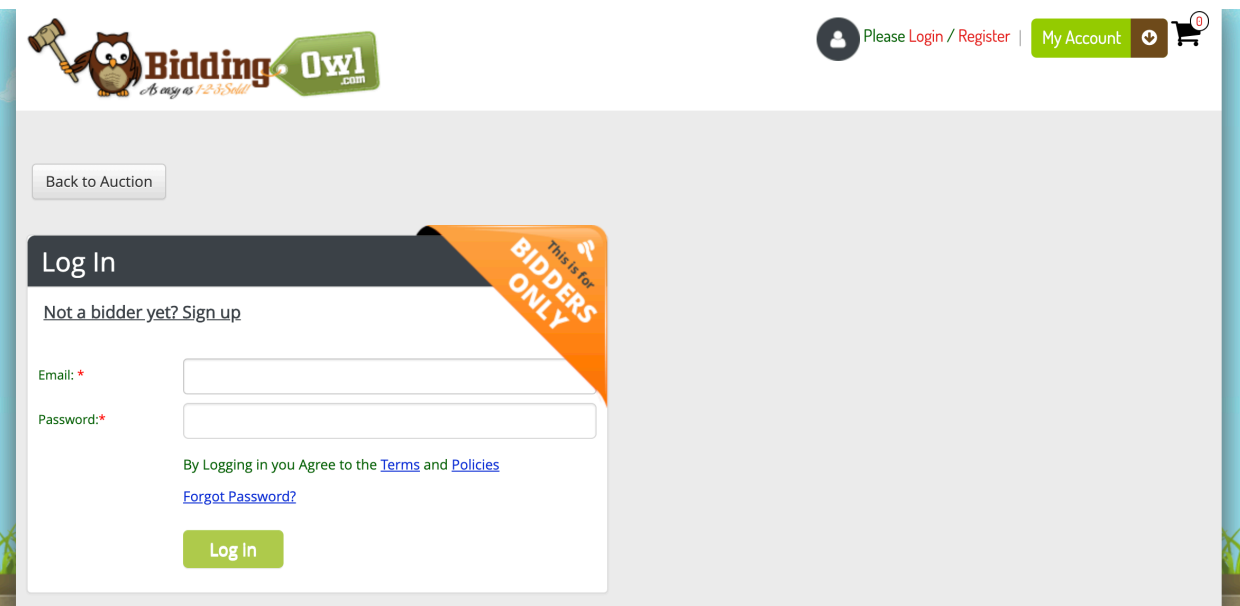

4. As you sign up for an account, use an email address that we can easily use to contact you. This is how we will get in touch with you to confirm payment and pickup.

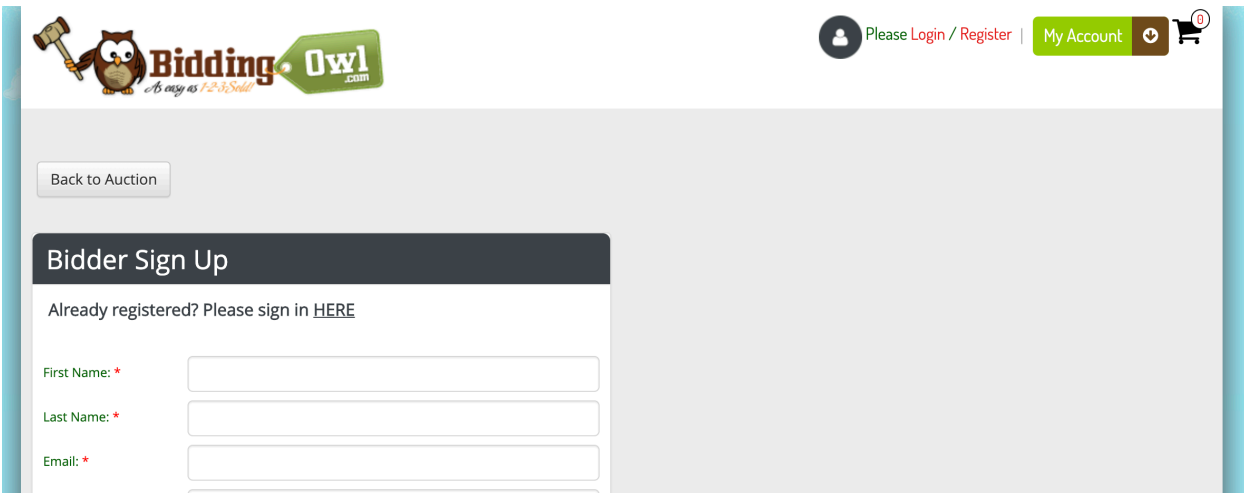

- 5. Once your account is set up, and you are logged in, you can start bidding!
- 6. From our main auction page, you can either search for a specific item using the search bar, or browse all items via the green dropdown button.

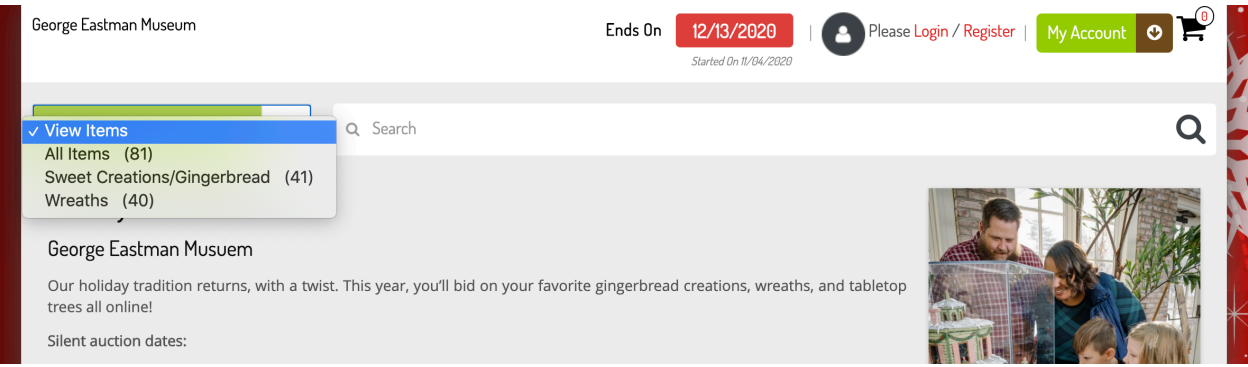

7. Select the item you want to learn more about or bid on.

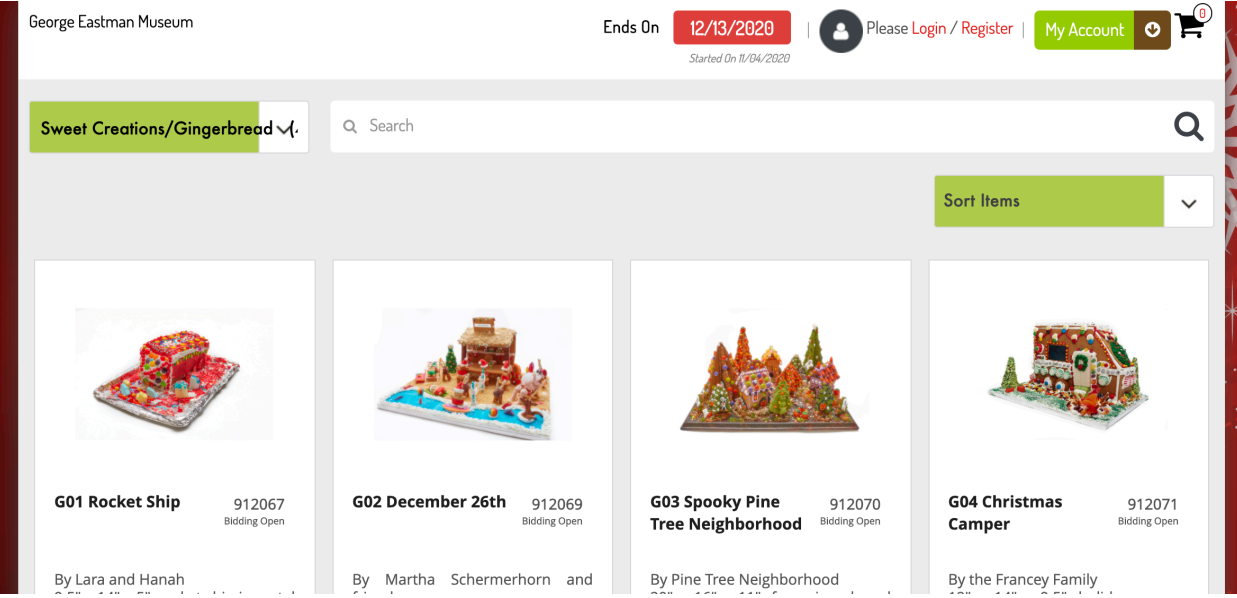

- 8. This is what an item page looks like. It includes information on the current item. Please review all of the Additional Information as it includes dates, payment, and pickup information.
- 9. Enter an amount and presss "Bid!" when you are ready.

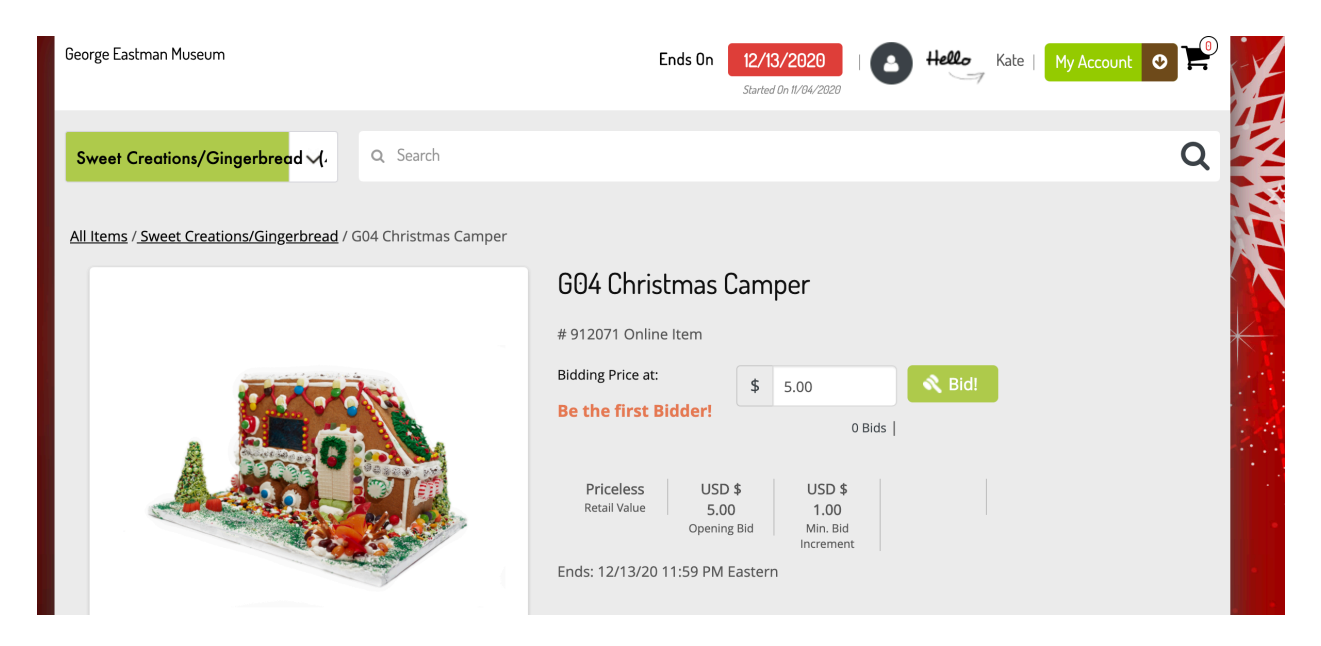

#### Description

By the Francey Family 12" x 14" x 9.5", holiday camper decorated with trees and candy

## **Expiration Date**

12/13/20

## Additional Information

By bidding on this item, you agree to:

-Pay for your gingerbread creation either prior to pick-up on the auction site via PayPal (accepts all major forms of credit card or bank account; no PayPal account required), or at the time of pick-up by cash or check.

-Pick up your gingerbread from the museum before Wednesday, December 16 at 5 p.m.

#### Please note:

-Winning bidders will be alerted by e-mail and/or text (depending on selected contact preferences) when the auction ends with information about pick-up and payment. -Sweet Creations cannot be delivered or shipped.

Proceeds from the auction benefit the George Eastman Legacy Collection. Thank you for your support.

10. If you would like to review your bids, press the green "My Account" button and select "My Bids." This will show you whether your bid is the highest.

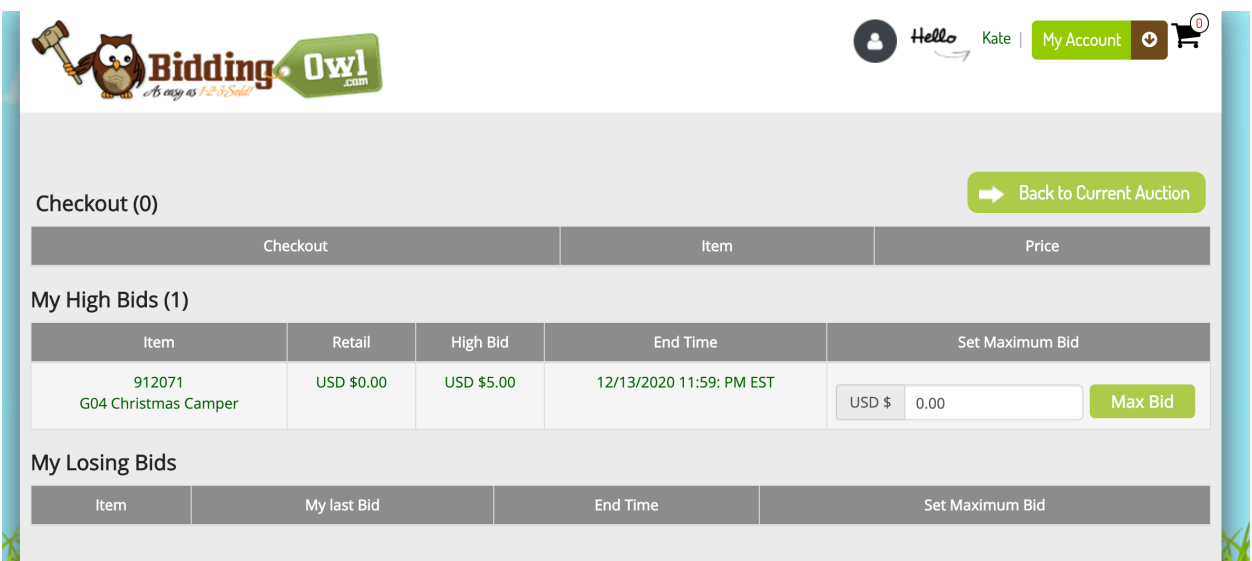

11. And that's it! Once the auction nears completion, we will reach out to everyone with instructions on how to pay for your winning items and how to pick them up from the museum.

Questions? Contact [socialmedia@eastman.org.](mailto:socialmedia@eastman.org)